**KETRON** Tipps & Tricks Di

# Die Soundverwaltung

## Hilfreiche Einstellungen für SD9 – SD 90 – SD60 - SD7 - SD40 MIDJPRO

### **DIE SOUNDVERWALTUNG – SCHNELLER ZUGRIFF AUF DIE KLÄNGE**

Die aktuellen Ketron-Instrumente der SD-Serie bieten einige interessante Möglichkeiten, um schnell auf die Vielzahl der Sounds für die rechte Hand zuzugreifen.

Hier geht es darum, wieviele verschiedene Klänge man in den Ketron-SD-Modellen mit (oder sogar auch ohne...) einer einzigen Registration zur Verfügung hat! Wenn man ein paar Sachen beachtet!

#### **Los gehts!**

Herzstück der Klänge für die rechte Hand ist bei Ketron die "VOICE". Je nach musikalischem Bedarf bestehen diese Werkssounds aus bis zu 3 Einzelsounds, die aus den GM-Soundbänken stammen (auch wenn hier der Begriff "GM" etwas irreführend ist, da es in den Instrumenten wesentlich mehr Sounds als nur die GM-Standardausstattung gibt)

Die VOICES sind in verschiedene Instrumentengruppen unterteilt. Um diese Instrumentengruppen aufzurufen, tippen Sie auf das große Instrumentensymbol rechts im Display.

Es öffnet sich eine Ansicht wie im Bild unten dargestellt.

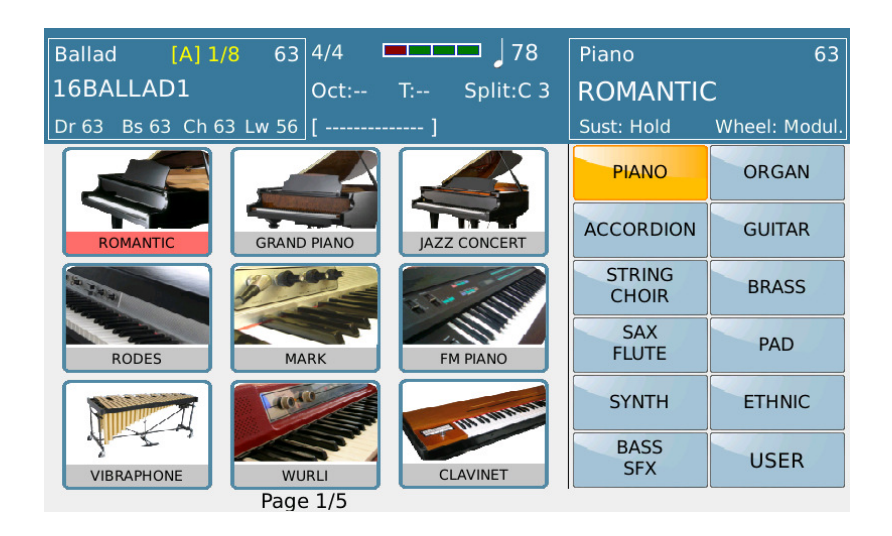

Mit dem Datenrad oder dem ENTER-Taster können nun die verschiedenen Seiten durchgeblättert werden, durch Antippen des Instrumentensymbols wird der Sound aktiviert.

Darüber hinaus ist es möglich, eigene Sounds zu kreiern und als USER-VOICES zu speichern.(zu finden bei den Instrumentengruppen rechts unten "USER")

Dazu wählen sie als Ausgangsbasis einen Werkssound aus und tippen länger auf das Instrumentensymbol. Jetzt öffnen sich die Editiermöglichkeiten für den USER-SOUND auf insgesamt 6 Seiten. Aber dies nur am Rande...

Auf dem nächsten Bild sehen Sie die erste Seite der USER-VOICE Bearbeitung am Beispiel des Sounds "ENSEMBLE" aus der STRING/CHOIR-Instrumentengruppe.

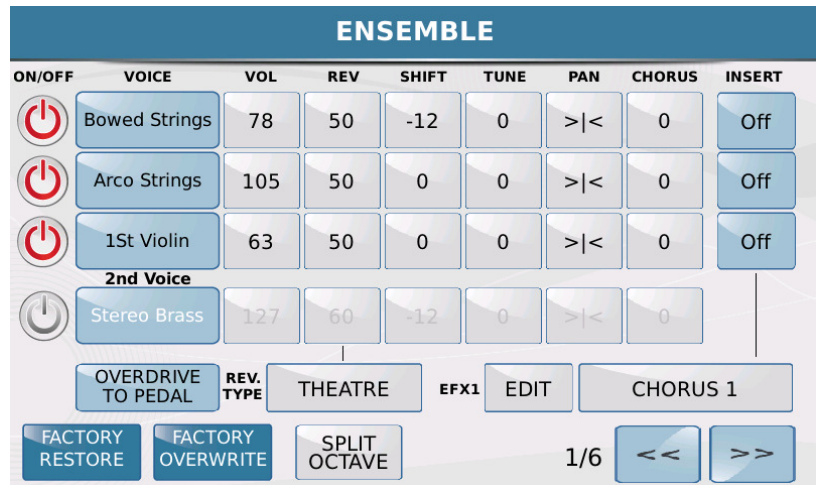

Auch die USER-VOICES stehen für die rechte Hand zur Verfügung.

Ganz wichtig an dieser Stelle: Dies gilt **NUR** für die rechte Hand!!! Alle anderen Sounds z.B. für die linke Hand, oder die einzelnen Spuren der Styles oder Midifiles bestehen aus den "GM-Sounds".

Um einen schnellen Zugriff auf die richtigen Sounds für das richtige Musikstück zu haben, gibt es bei den Ketron-SD-Instrumenten einige Funktionen.

#### **1. VOICE TO ABCD**

Jedem Style der Ketron-Instrumente sind werksseitig schon 4 Sounds fest zugeordnet. Jeder dieser Sounds kann mit einer Variation des Styles verlinkt, aber auch unabhängig davon verwendet werden.

Dazu tippen Sie im Display auf der Hauptseite auf das Feld "VOICE&VARI". Durch Antippen des Feldes "VOICE TO ABCD" (gelb hinterlegt) wird der Sound mit der jeweiligen Variation verknüpft.

Egal, wie Sie sich entscheiden: Sie haben die 4 Sounds pro Style immer zur Verfügung.

Mit Hilfe des Fußtasters FS6 oder FS13 und der Funktionen "VOICE TO ABCD". "Style Voice Up" und "Style Voice Down" lassen sich die Klänge auch bequem "fernschalten".

Ein ausführliches Dokument über die Möglichkeiten von "VOICE TO ABCD" steht Ihnen auf unserer Internetseite: https://www.ketron-musixx.de/ im Bereich "Download" zur Verfügung.

Hier wird z.B. beschrieben, wie man an Stelle der Werkssounds die eigenen Lieblingssounds (auch USER-VOICES) mit den Styles verknüpft....

#### **2. VOICE LIST**

Die VOICE LIST bietet einen schnellen Zugriff auf Ihre persönlichen Lieblingssounds. Es können insgesamt 80 Speicherplätze (SD7/SD40: 40 Plätze) mit einer eigenen Auswahl aus Werkssounds und User-Voices belegt werden. Werksseitig sind die Speicherplätze bereits mit einer Vorauswahl belegt.

So können die Speicherplätze überschrieben werden:

- Drücken Sie den Taster "VOICE LIST". Es öffnet sich eine Ansicht, wie auf dem nächsten Bild dargestellt.

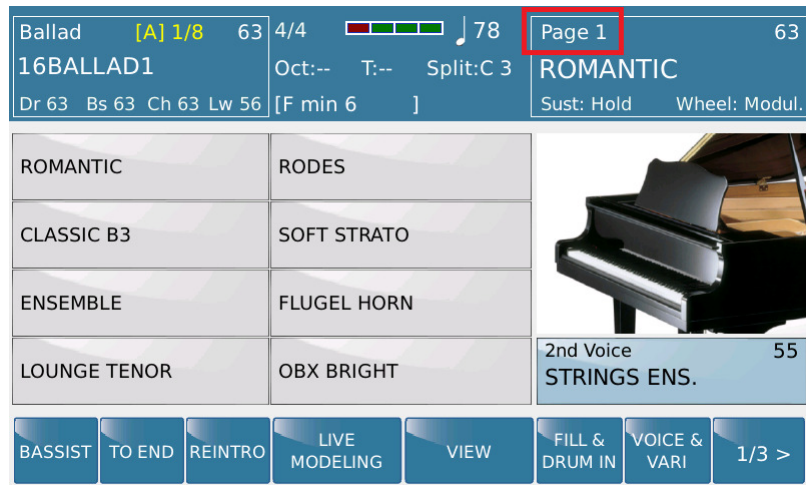

Rechts oben sehen Sie beim SD9/SD90/SD60 (rot markiert) die Seitenansicht, die Seiten lassen sich mit ENTER oder dem Datenrad weiterschalten.

Tippen Sie nun länger auf den Sound, den Sie überschreiben möchten. Wir machen das in diesem Fall mit dem ersten Sound "ROMANTIC". Es öffnet sich die Soundübersicht mit den verschiedenen Instrumentengruppen, wie auf dem nächsten Bild dargestellt.

Hier wählen wir z.B. aus der Gruppe "GUITAR" den Sound "SPANISH" aus.

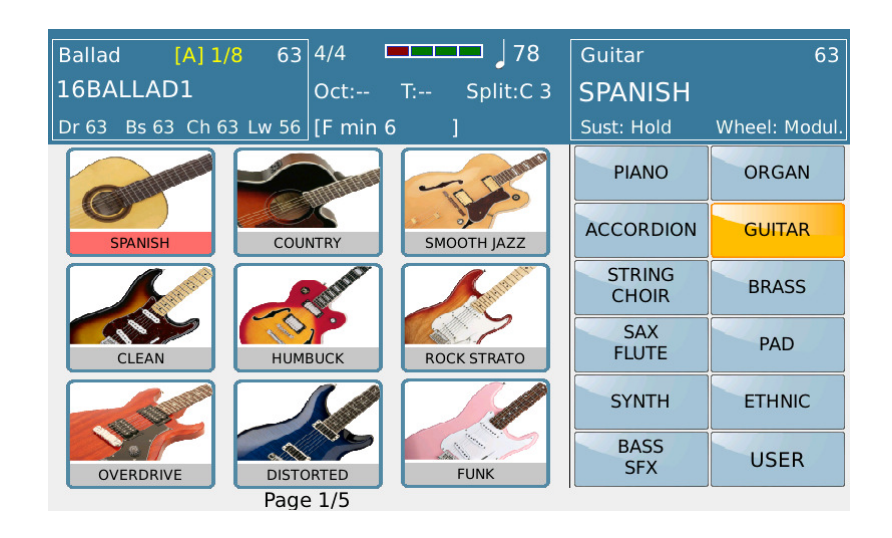

Sofort nach dem Auswählen ist der neue Sound auf dem ausgesuchten Speicherplatz verfügbar.

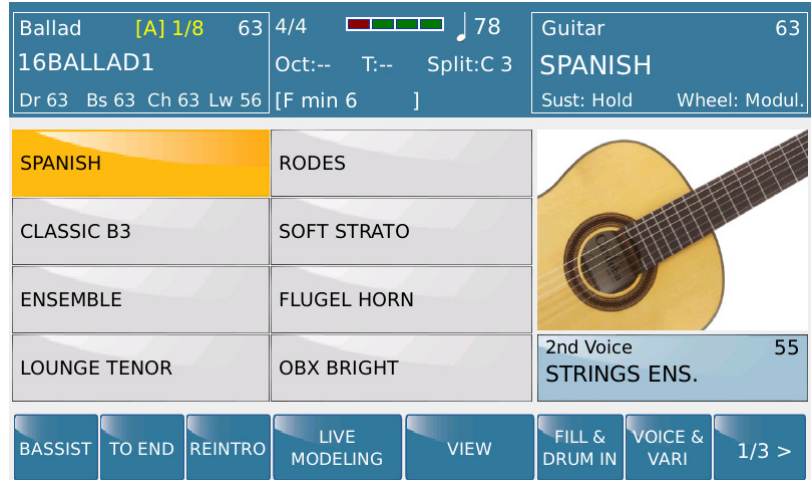

Auf diese Weise können Sie den VOICE LIST Speicher mit Ihren persönlichen Soundfavoriten ausstatten.

Am Ende muß diese Auswahl gespeichert werden. Drücken Sie dazu den Taster SAVE auf dem Panel und bestätigen Sie die Anzeige im Display durch Antippen von "Save", wie im nächsten Bild dargestellt.

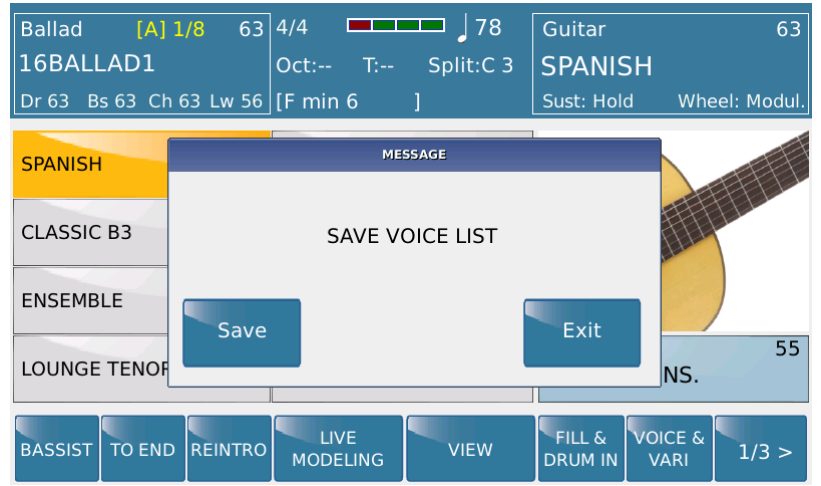

Die Umschaltmöglichkeiten der VOICE LIST lassen sich auch auf den Fußschalter legen.

- DIAL UP / DIAL DOWN: schaltet die Seiten der VOICE LIST weiter.
- VOICE LIST UP / DOWN: schaltet immer einen Sound weiter.

Bei den Modellen SD9/SD90/SD60 lässt sich eine VOICE LIST Seite auch mit einem Style verknüpfen.

Auf dem nächsten Bild sehen Sie rot markiert die dazugehörigen Funktionen:

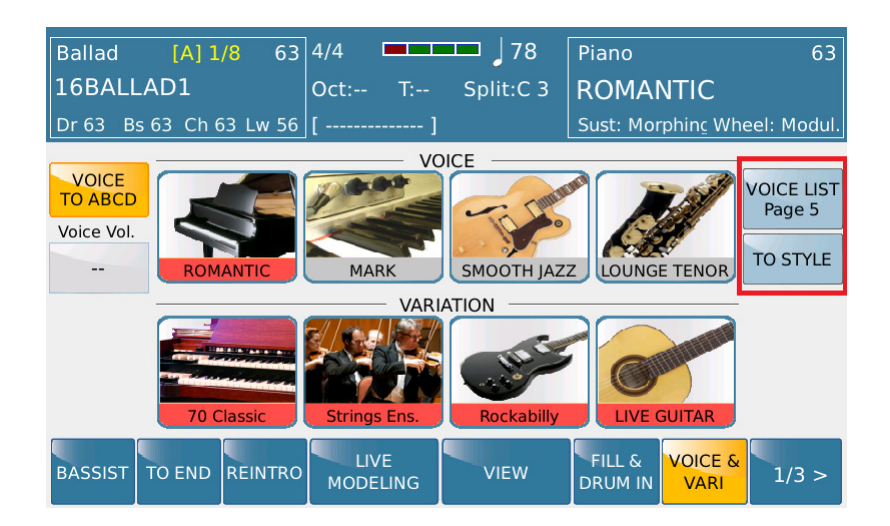

- VOICE LIST Page: Durch wiederholtes Antippen kann die gewünschte Seite (mit jeweils 8 Sounds) aufgerufen werden.

Diese Seiteneinstellung kann entweder als User-Style oder als Registration gespeichert werden. Sinnvoller ist das Speichern in eine Registration, denn nur für das Festlegen der gewünschten VOICE LIST Page muß nicht unbedingt ein User-Style angelegt werden.

- TO STYLE: Mit dieser Einstellung wird festgelegt, ob die VOICE LIST Seite mit dem Style aufgerufen wird, oder nicht.

Die Funktion kann nur global für alle Styles aktiv oder inaktiv sein. Gespeichert wird sie im CUSTOM STARTUP von der Hauptseite aus. Drücken Sie dazu den VOICE Taster, danach den Taster SAVE, und tippen Sie im Display auf CUSTOM STARTUP.

#### **3. VOICE SELECT**

Diese Funktion ist bei den Registrationen verfügbar und bietet Ihnen die Möglichkeit, nochmals 5 Sounds zusätzlich abzuspeichern.

Das ist besonders dann sehr nützlich, wenn mit einer Registration ein File (Midifile oder Audiofile) verknüpft wurde.

Die Anwahl erfolgt im Registrationsmenü über das Feld "Voice Select".

Dadurch stehen Ihnen z.B. beim Abspielen eines Mp3-Files 5 Sounds für die rechte Hand zur Verfügung.

Die "Voice Select" Sounds müssen für jede Registration neu programmiert werden.

Auch hier können sowohl die Werkssounds als auch eigene User-Voices verwendet werden.

Die Umschaltung erfolgt entweder durch Antippen im Display oder mit dem Fußschalter und den programmierbaren Funktionen "Voice Select 1-5".

Anders als in der VOICE LIST sind hier werksseitig keine Sounds voreingestellt, es erscheint immer der Grundsound nach dem Einschalten des Instrumentes (z.B. bei den Modellen SD9/SD90/SD60: "ROMANTIC") oder bei Verwendung von VOICE TO ABCD der jeweilig zugeordnete Sound der Stylevariation.

Die VOICE SELECT Sounds lassen sich auf die gleiche Weise wie die VOICE LIST Sounds ändern. Sie können auch zu einer schon bestehenden Registration nachträglich hinzugefügt werden.

Im nachfolgenden Beispiel legen wir eine neue Registration am SD9 an, die, der Einfachheit halber,auf den Werkseinstellungen basiert, wie sie nach dem Einschalten aktiv sind.

Drücken Sie den Taster REGS. und wählen Sie eine Registrationsbank an. Tippen Sie danach auf das Feld "Voice Select" (rot markiert)

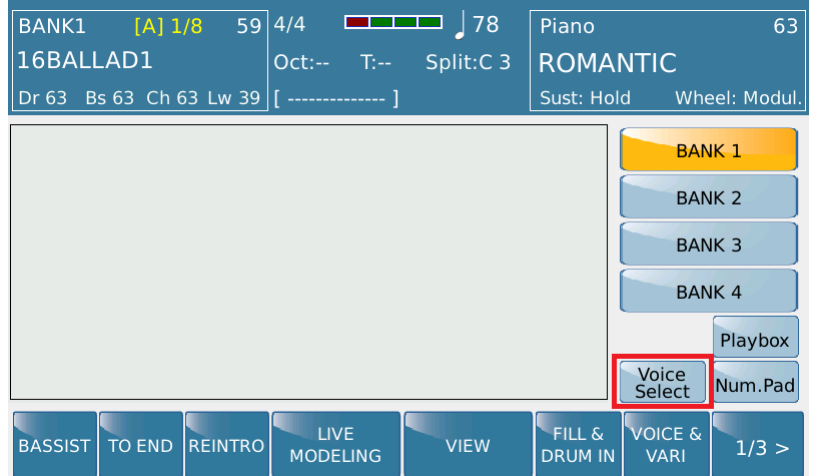

Im rechten Teil des Displays sehen Sie nun die 5 Felder, in denen Sie Ihre Lieblingssounds speichern können. (rot markiert)

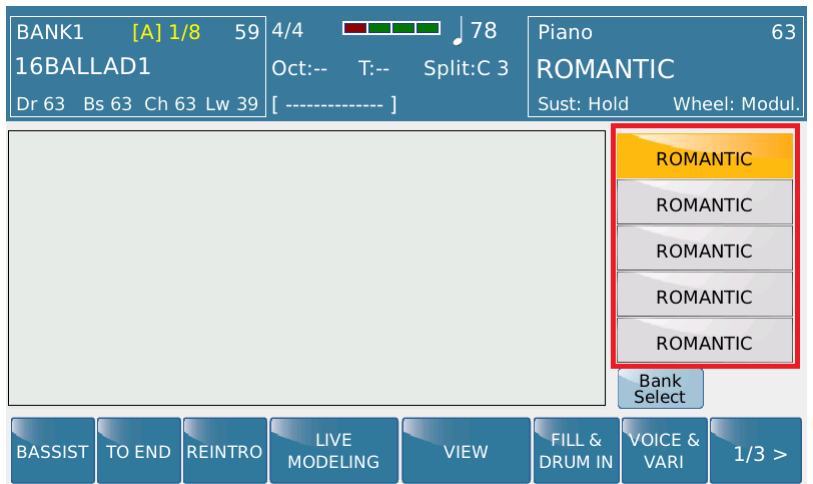

Tippen Sie nun länger auf eines der 5 Felder (es ist egal, mit welchem Feld Sie beginnen).

Nun wird wieder die Soundauswahl mit den Instrumentengruppen geöffnet, und Sie können den gewünschten Sound durch Antippen auswählen. (Nächstes Bild)

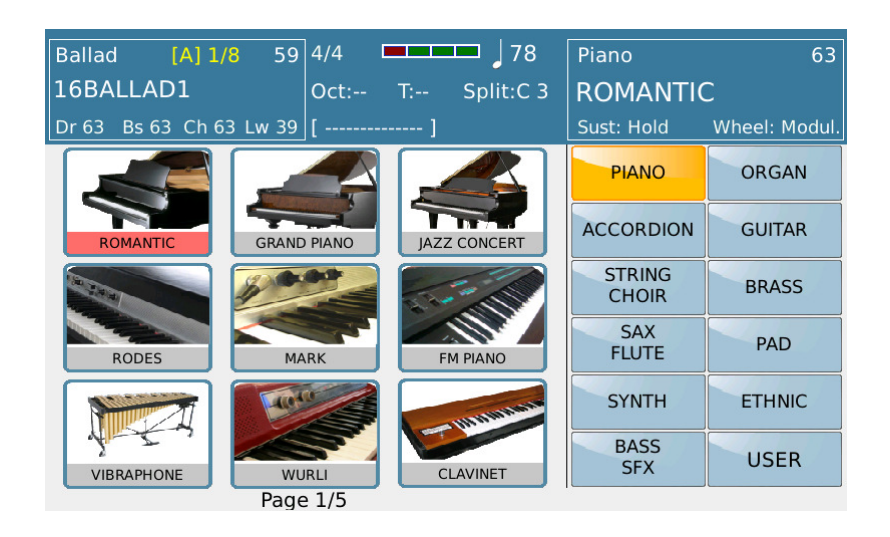

Drücken Sie nach jedem Auswählen den Taster EXIT, um wieder auf die "Voice Select" Seite zu gelangen, und programmieren Sie nacheinander alle 5 Sounds. Im nächsten Bild sehen Sie, wie das Ganze am Ende aussehen könnte. (rot markiert)

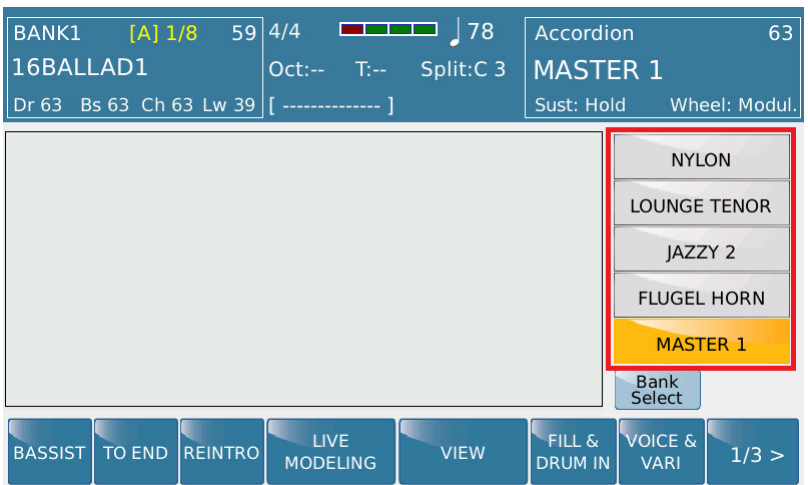

Drücken Sie danach den Taster SAVE, um die Registration abzuspeichern. Um auf eine andere Registrationsbank zu schalten, tippen Sie im Display auf das Feld "Bank Select".

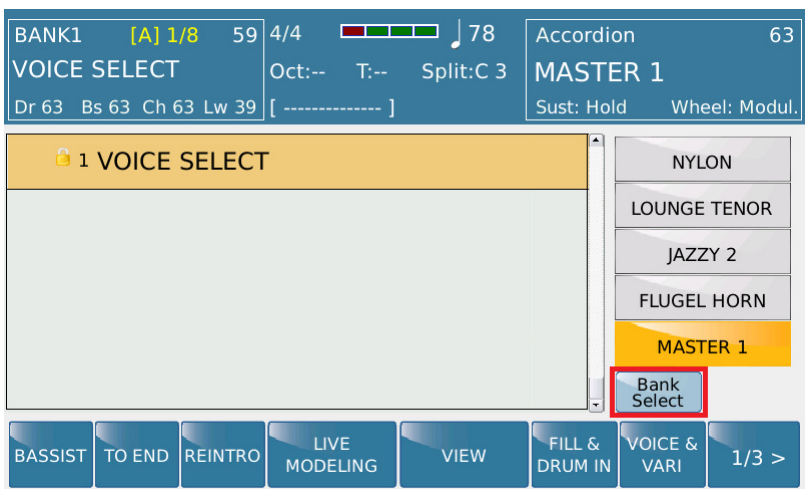

Wie im Bild ersichtlich, muß nicht zwangsläufig mit dem ersten Speicherplatz von "Voice Select" begonnen werden.

#### **5. DANN ZÄHLEN WIR DOCH MAL ZUSAMMEN...**

- VOICE TO ABCD: 4 Sounds
- VOICE LIST: 8 Sounds
- VOICE SELECT: 5 Sounds

Insgesamt hätten Sie beim Spielen mit Styles nun schnellen Zugriff auf insgesamt bis zu 17 Sounds.

(Beim SD7/SD40 wären es immerhin noch 9 Sounds, da bei diesen Modellen die VOICE LIST Seiten nicht einem Style zugeordnet werden können. Hier müsste von Hand oder mittels Fußschalter weitergeschaltet werden...)

Voraussetzung dafür ist aber, dass Sie mit Registrationen arbeiten und folgende Punkte beachten:

- Im Stylebereich unter "VOICE&VARI" das Feld "VOICE TO ABCD" aktivieren. (wird gelb hinterlegt)
- Im gleichen Bereich die passende VOICE LIST Seite auswählen und global die Funktion "TO STYLE" aktivieren. (wird auch gelb hinterlegt)
- Für "Voice Select" 5 Sounds auswählen.

#### **Wichtig beim Programmieren der Registrationen:**

Die aktive Funktion "VOICE TO ABCD" hat bei den Sounds immer Vorrang. Wenn "VOICE TO ABCD" aktiviert ist, aber auch "Voice Select" Sounds programmiert wurden, dann wird nach Aufrufen der Registration IMMER der Sound eingestellt, der mit der gespeicherten Stylevariation verknüpft wird, auch wenn ein Sound aus dem Bereich "Voice Select" aktiv (gelb hinterlegt) ist. Aber wie schon erwähnt: Die Sounds von "Voice Select" können ja auch per Fußschalter angewählt werden.

#### **Und ohne Registrationen?...**

Geht es natürlich auch, aber eben mit Einschränkungen.

- VOICE TO ABCD greift nur auf die Werkseinstellungen der Sounds zu, die mit den Stylevariationen verknüpft sind.
- VOICE LIST Seiten müssen manuell (oder per Fußschalter) umgeschaltet werden. Nach dem Einschalten ist immer die erste Seite der VOICE LIST aktiv.

Viel Spaß und Erfolg beim Ausprobieren!

Ihr KETRON-MUSIXX Team